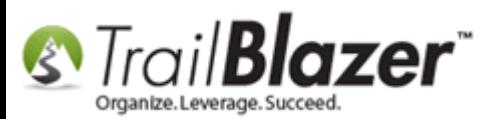

**Author:** Joel Kristenson **Last Updated:** 2015-12-14

### **Overview**

This article walks through the steps to share your **Trail Blazer** iCalendar (.ics file) with **Microsoft Outlook's** calendar. I used the **\*installed\* desktop** version for this example. If you use your Outlook calendar on your mobile device, then this allows for you to quickly see what items are on your **Trail Blazer** calendar while you're on the go.

*Note: As of the time this article was written, syncing calendars is a one-way street where the appointments created in your database will display in Outlook, but calendar items created in Outlook will not sync back into the database.*

**[T](http://www.google.com/url?sa=i&rct=j&q=&esrc=s&frm=1&source=images&cd=&cad=rja&docid=aACc5KiWReQYlM&tbnid=W5IECPDboZQP1M:&ved=0CAUQjRw&url=http://www.us-cert.gov/&ei=tbV7UsvQEPPnsATW8IGYBw&psig=AFQjCNHIPoVaSNP2q1LzmE9cF9ItiXfFqw&ust=1383925536085878)ip:** Use the **Ctrl+F** hot key to jump to different sections of this article (example: "**#1**", "**#2**" or "**Related Resources**".

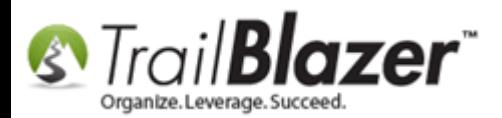

### **Steps to Add the .ics File to Microsoft Outlook (Installed Version)**

Navigate to your calendar under the **Application Menu**. *This requires appropriate [security clearance](http://www.trailblz.com/kb/?action=view&kb=67&cat=1), if you don't see it you'll need to request that feature from one of the database administrators.*

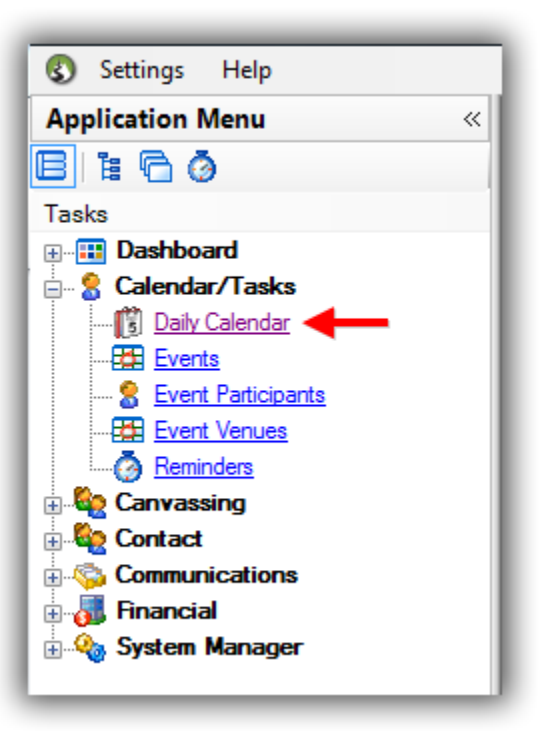

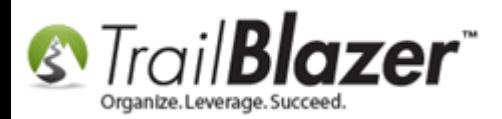

Click the **[Share My Calendar…]** button near the top-middle of the screen.

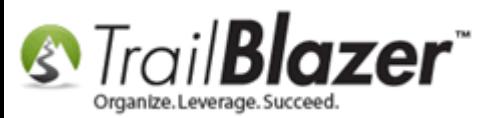

**S** Trail **Blazer**<br> **How to Share you Trail Blazer iCalendar as an .ics File with Microsoft How to Share you Trail Blazer iCalendar as an .ics File with Microsoft** Outlook (Installed Version) for Easy Viewing on your Mobile Devices

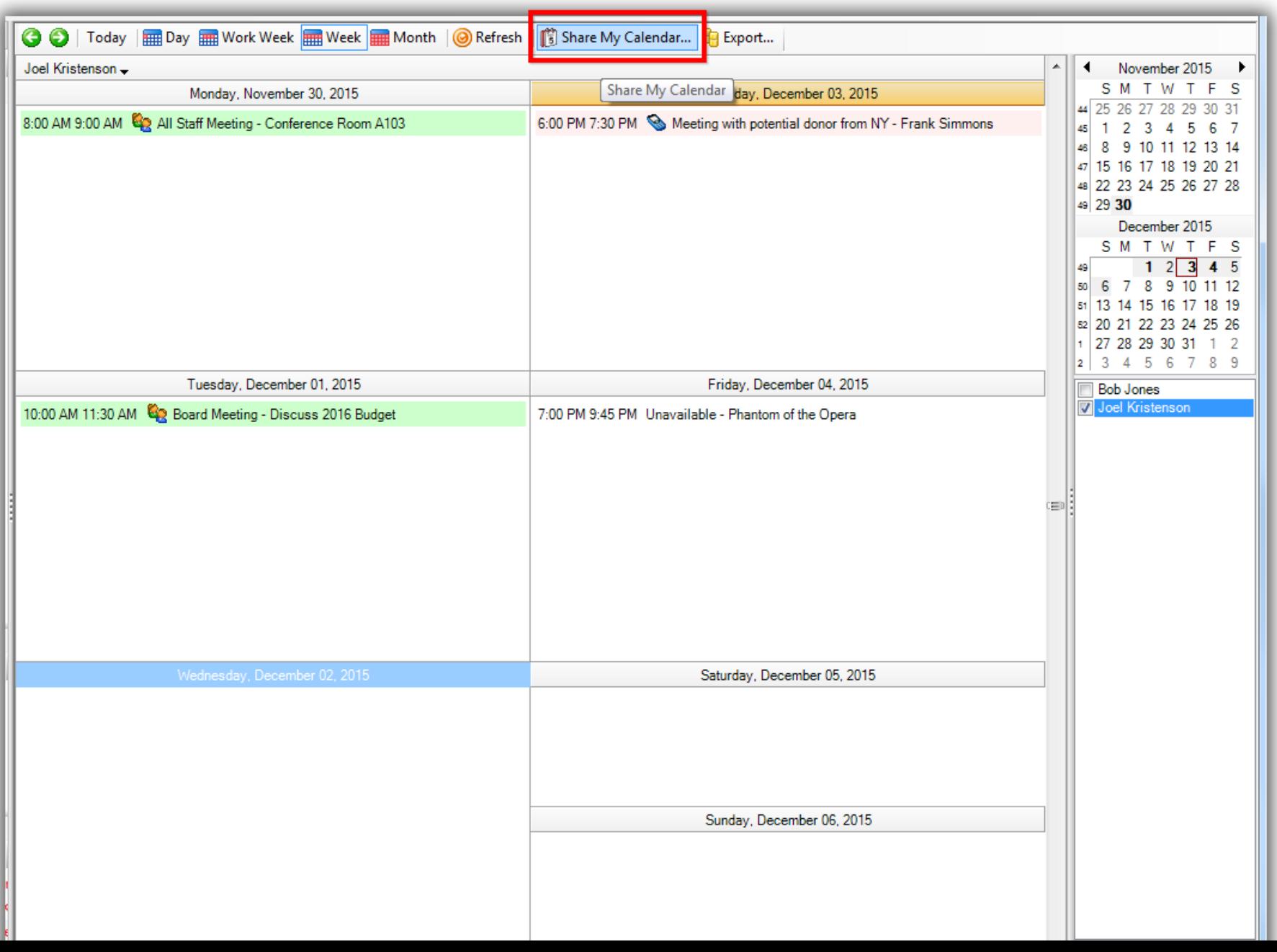

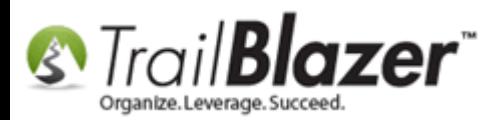

Select which **user's** calendar you want to share (*in my example I selected myself "Joel Kristenson"*), choose to share the \***Private\*** calendar, and set the **date range** (*I left mine with the default previous 30 days/through next 60 days*).

**Important:** *Choosing to share your \*Private\* calendar will already share both Private and Public calendars at the same time – if you only want your 'Public' appointments to sync than you can certainly choose that option.*

These are the final settings I used for this *example*:

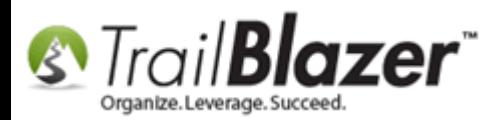

Trail**Blazer**"<br>Inganize.Leverage.Succeed. How to Share you Trail Blazer iCalendar as an .ics File with Microsoft Outlook (Installed Version) for Easy Viewing on your Mobile Devices

2. Choose to share your 'Private' calendar.

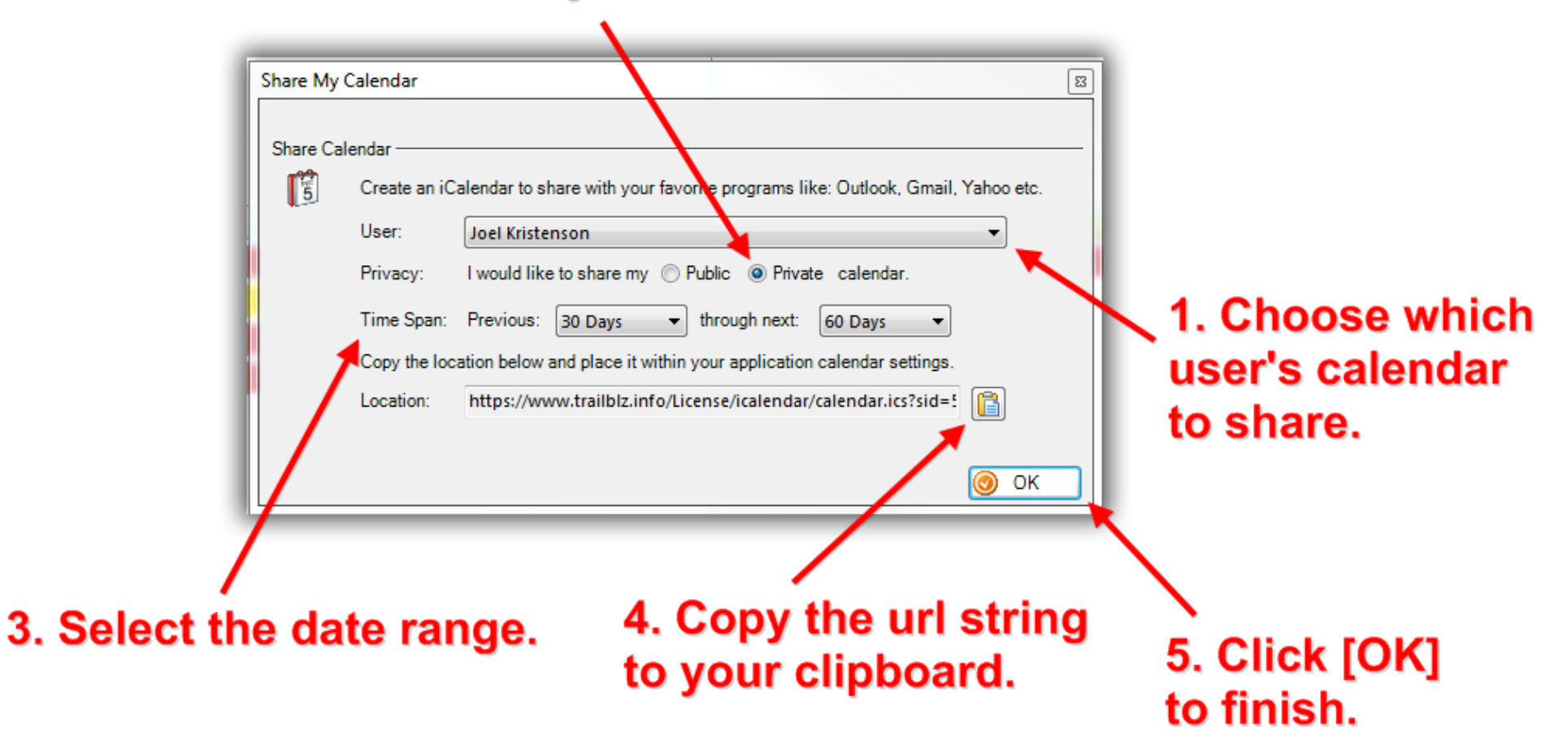

Next you'll need to click on the **[Clipboard]** button to copy the **.ics** file to your clipboard, and click **[OK]** to finish the steps for the database side of things.

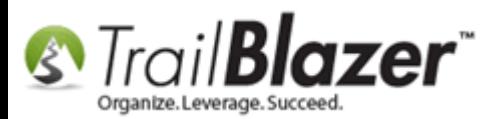

Open up a **Web Browser**, paste in the URL string that's currently in your **Clipboard**, and hit '**Go**'. *In my example I used [Internet Explorer,](http://windows.microsoft.com/en-us/internet-explorer/download-ie) but [Google](https://www.google.com/chrome/browser/desktop/)  [Chrome,](https://www.google.com/chrome/browser/desktop/) [Safari,](http://www.apple.com/safari/) [Firefox](https://www.mozilla.org/en-US/firefox/new/?product=firefox-3.6.8&os=osx%E2%8C%A9=en-US) or most other popular browsers should work fine*.

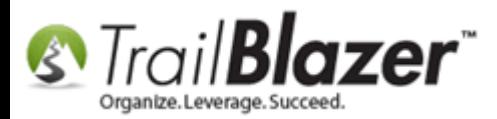

**S** Trail **Blazer**<br> **How to Share you Trail Blazer iCalendar as an .ics File with Microsoft How to Share you Trail Blazer iCalendar as an .ics File with Microsoft** Outlook (Installed Version) for Easy Viewing on your Mobile Devices

### 1. Paste in the url string that's in your clipboard.

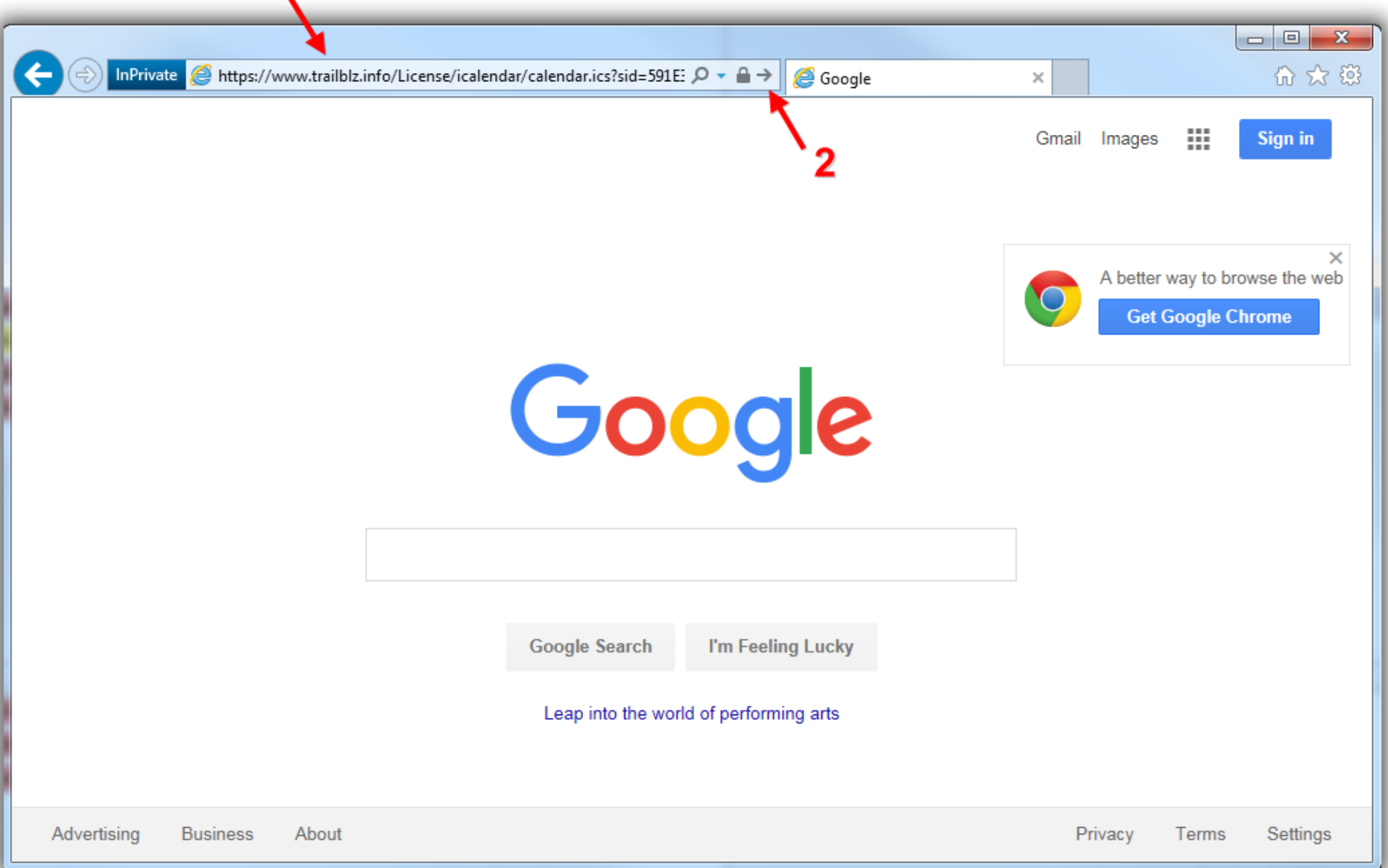

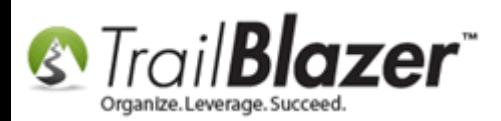

This will prompt you with options to **Open**, **Save**, or **Save-As**. *All 3 options will work, but I selected to Save-As which can be useful if you would like to provide a custom name for the .ics file, as well as choose the directory to save it . If you just click [Open] it will open the new calendar in MS Outlook automatically, bypassing the steps to save the file, which may not be ideal.*

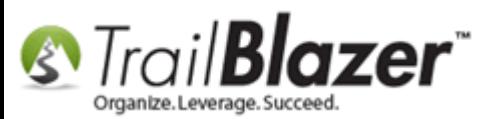

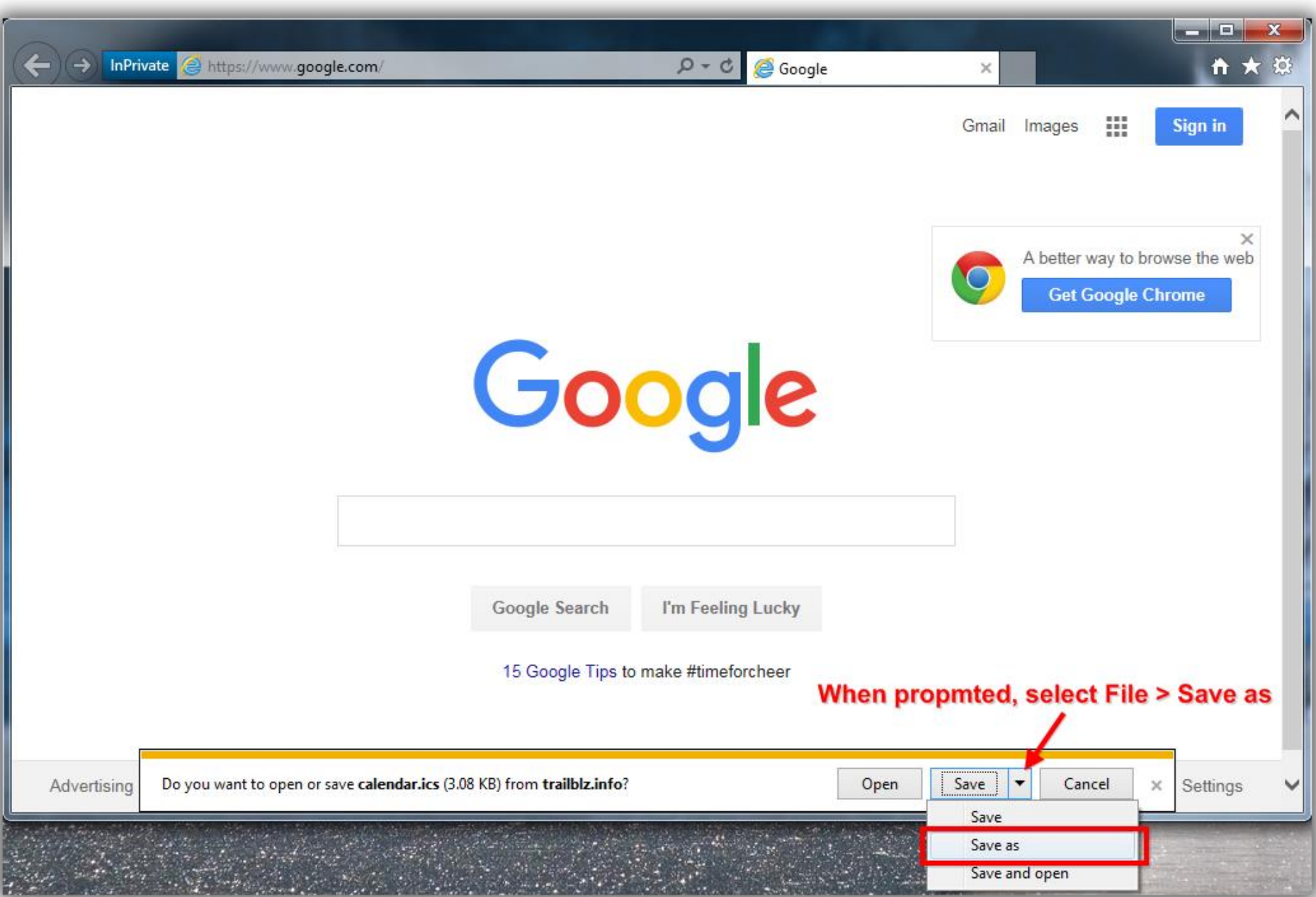

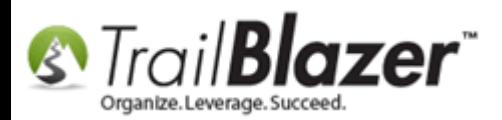

Navigate to the location on your machine where you would like to save the .ics calendar file, create a **name**, and click **[Save]**. *I saved mine in my Temp folder with the name of "trail-blazer-calendar-joel-kristenson" as shown in the image below.*

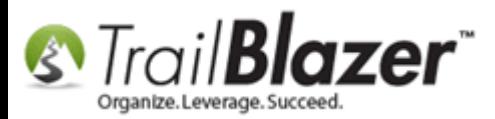

### Navigate to the directory on your machine where you want to save the calendar file.

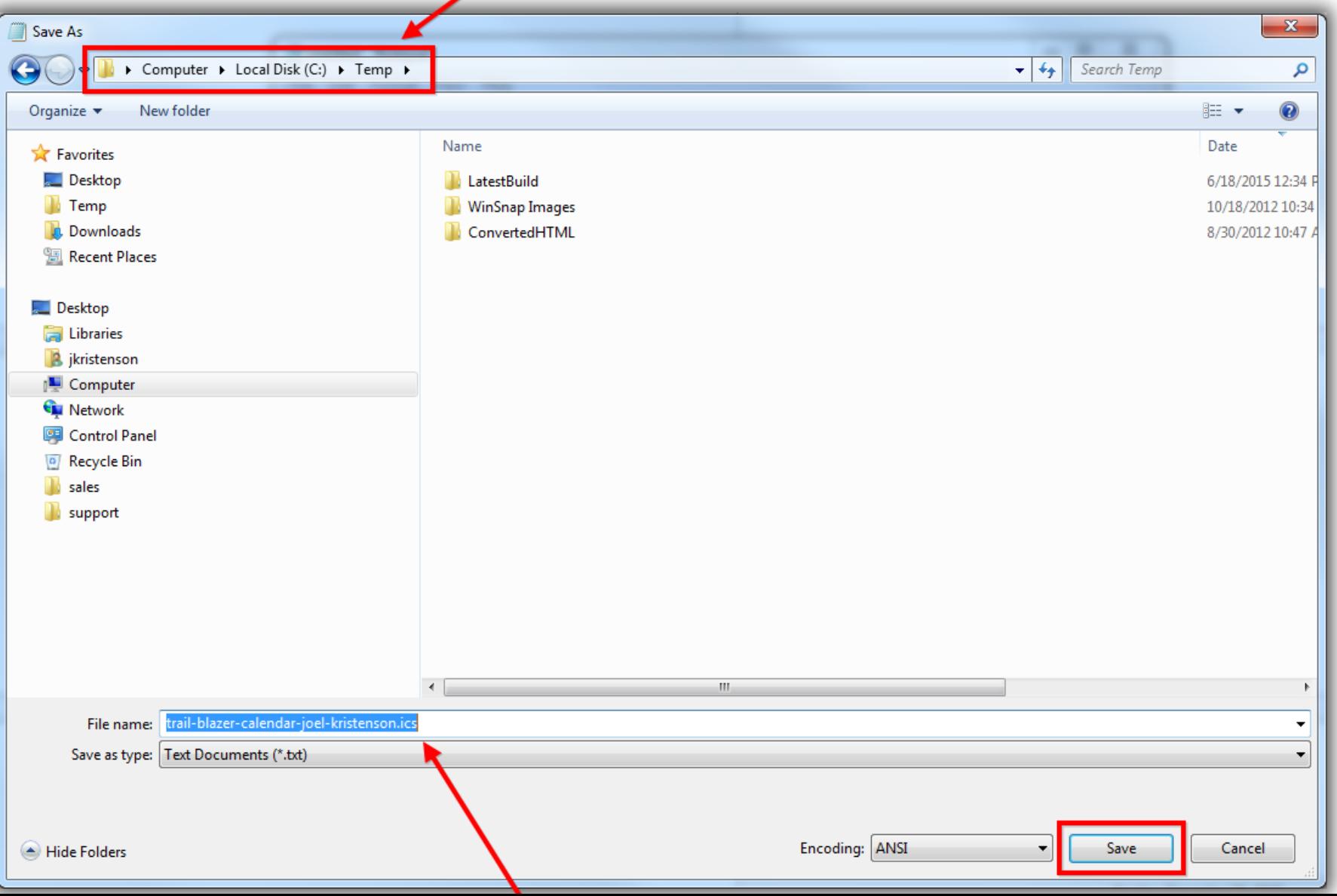

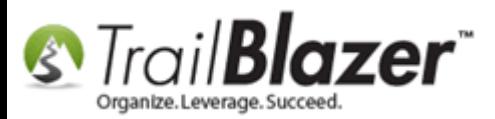

Next, launch [Microsoft Outlook](https://www.google.com/search?q=download+ms+office&oq=download+ms+office&aqs=chrome..69i57j0l5.4621j0j4&sourceid=chrome&es_sm=93&ie=UTF-8#q=download+ms+office+for+pc) (*installed version*).

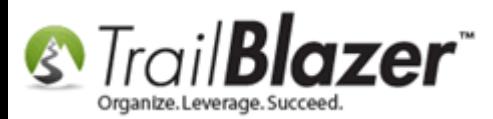

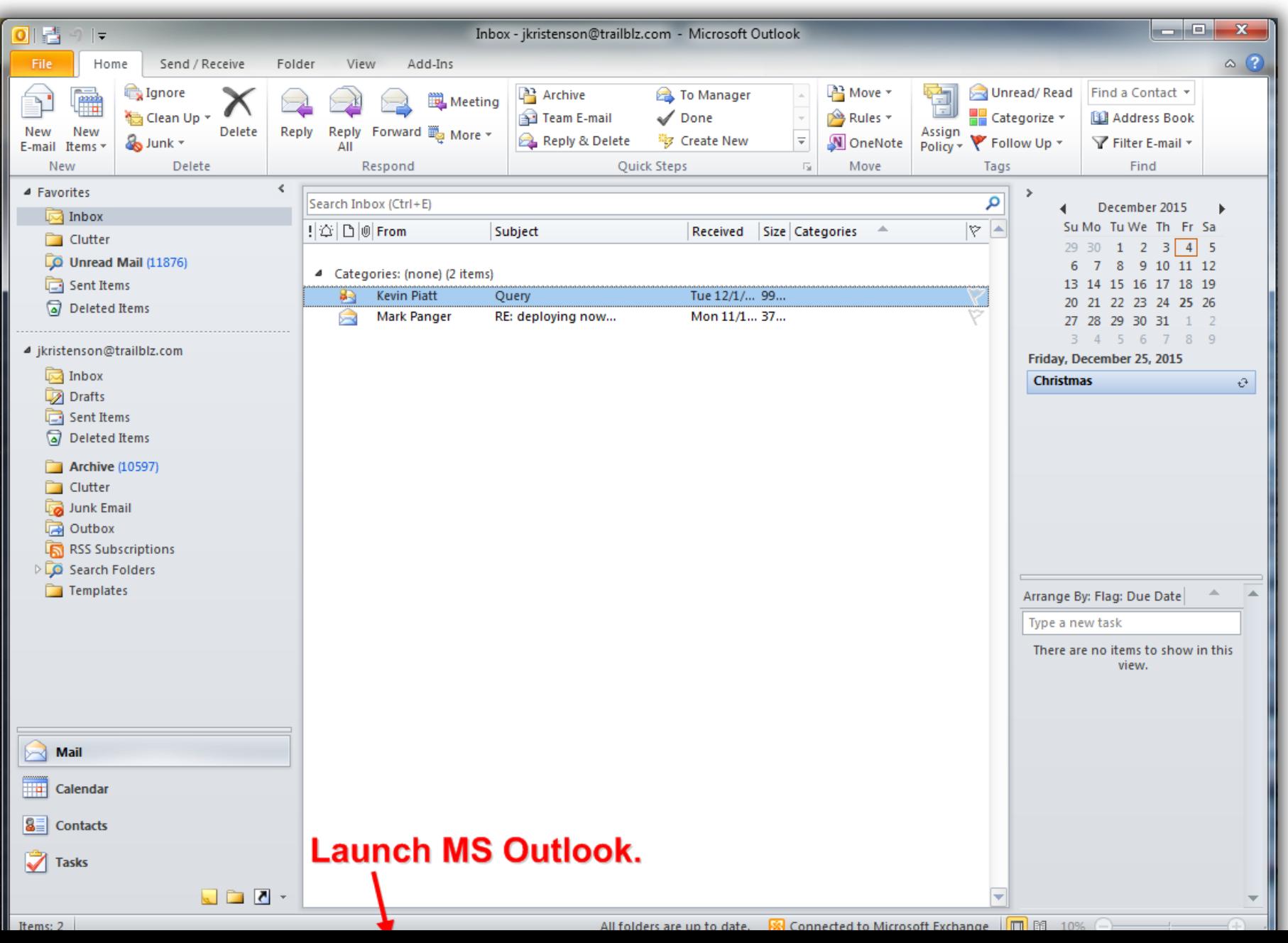

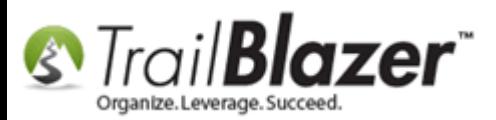

Navigate to **[File]** in the upper-left > **Open** > **Import**

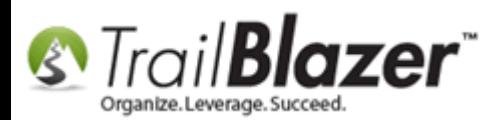

Trail**Blazer**<br><sub>Organize.Leverage.Succeed.</sub> Mow to Share you Trail Blazer iCalendar as an .ics File with Microsoft Outlook (Installed Version) for Easy Viewing on your Mobile Devices

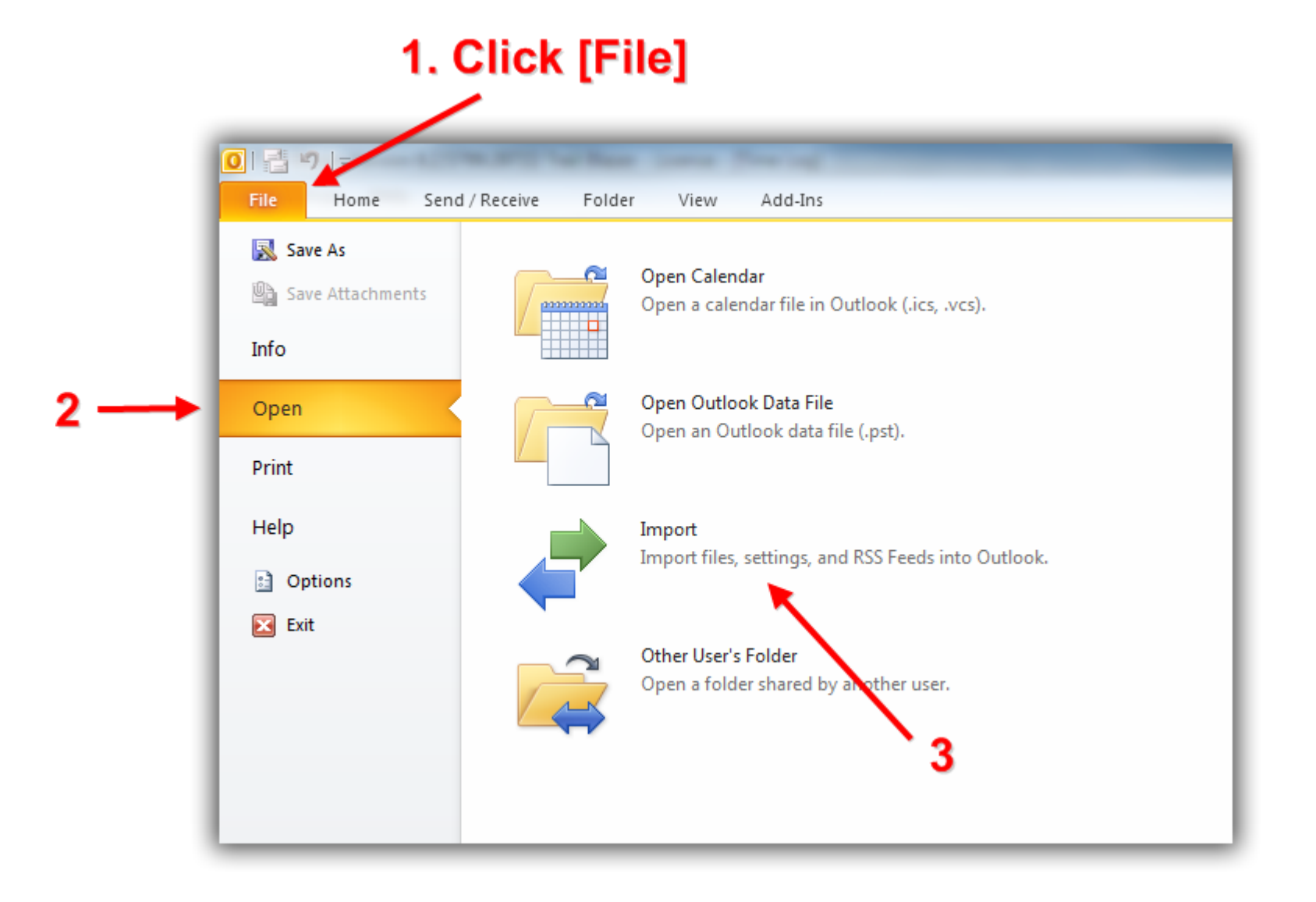

Locate, and select the **.ics file** you saved in the previous steps, and then click **[OK]**.

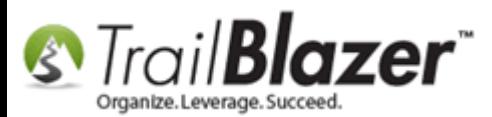

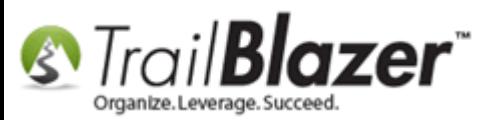

**S** Trail **Blazer**<br> **S** Trail **Blaze** Reverage. Succeed. How to Share you Trail Blazer iCalendar as an .ics File with Microsoft Outlook (Installed Version) for Easy Viewing on your Mobile Devices

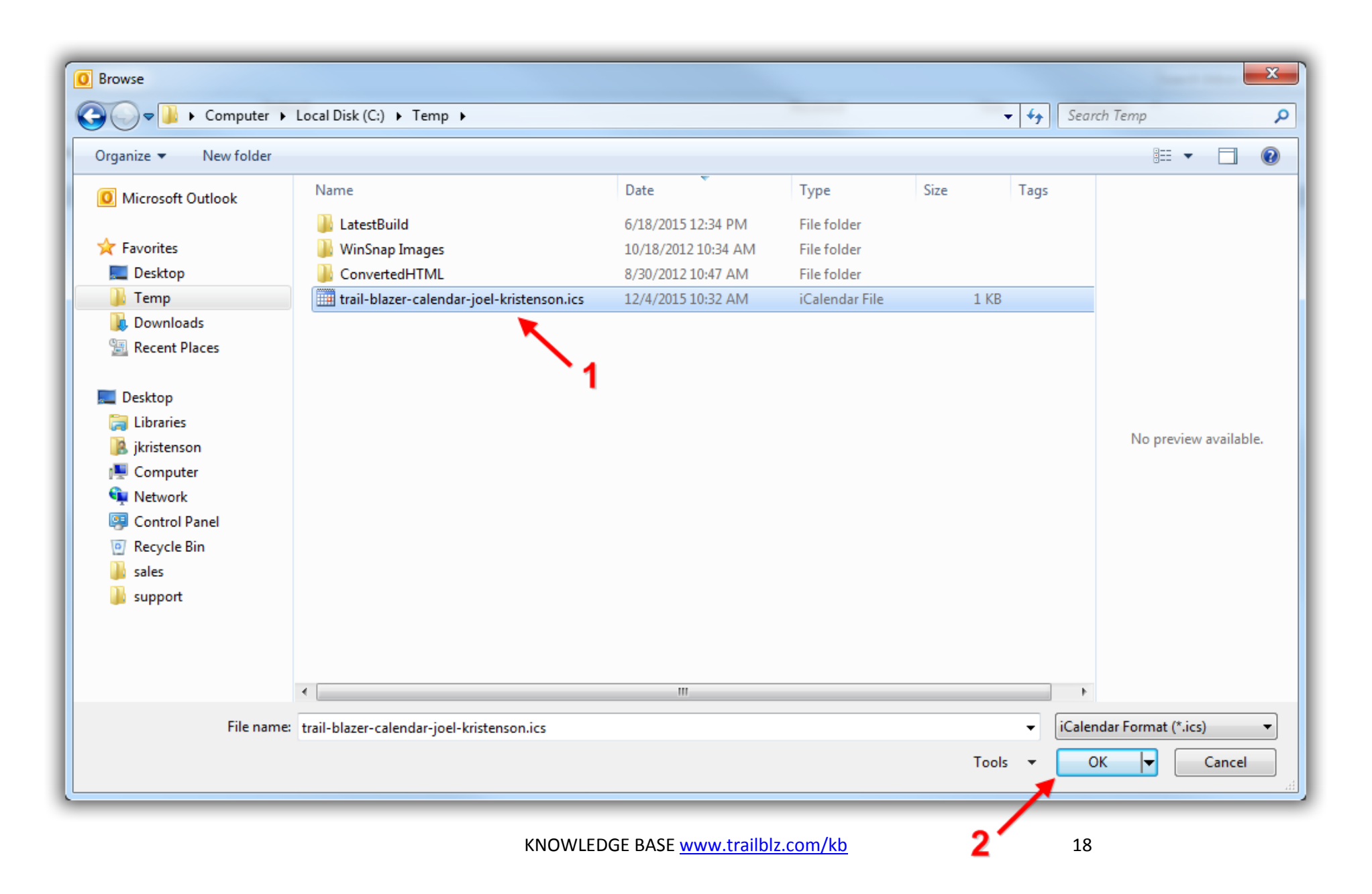

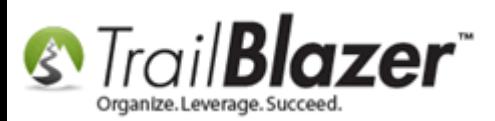

Choose how you want to **import** the new calendar. If you choose to **Open as New** (*as I did*) it will conveniently add the calendar as a new one (*which can easily be renamed/deleted*). If you choose to simply **Import** it, it will *merge* the new iCal into your existing Outlook calendar which may or may not be ideal.

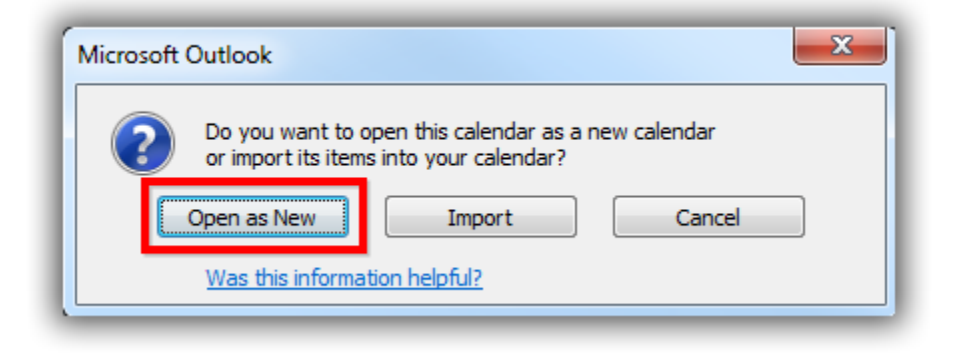

If everything worked correctly you'll now have a new calendar add to Outlook. *My example is below.*

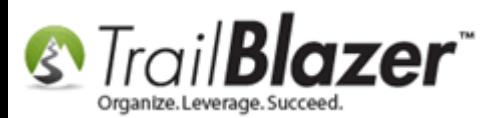

**S** Trail **Blazer**<br> **S** Trail **Blaze Corganize. Leverage. Succeed.** How to Share you Trail Blazer iCalendar as an .ics File with Microsoft Outlook (Installed Version) for Easy Viewing on your Mobile Devices

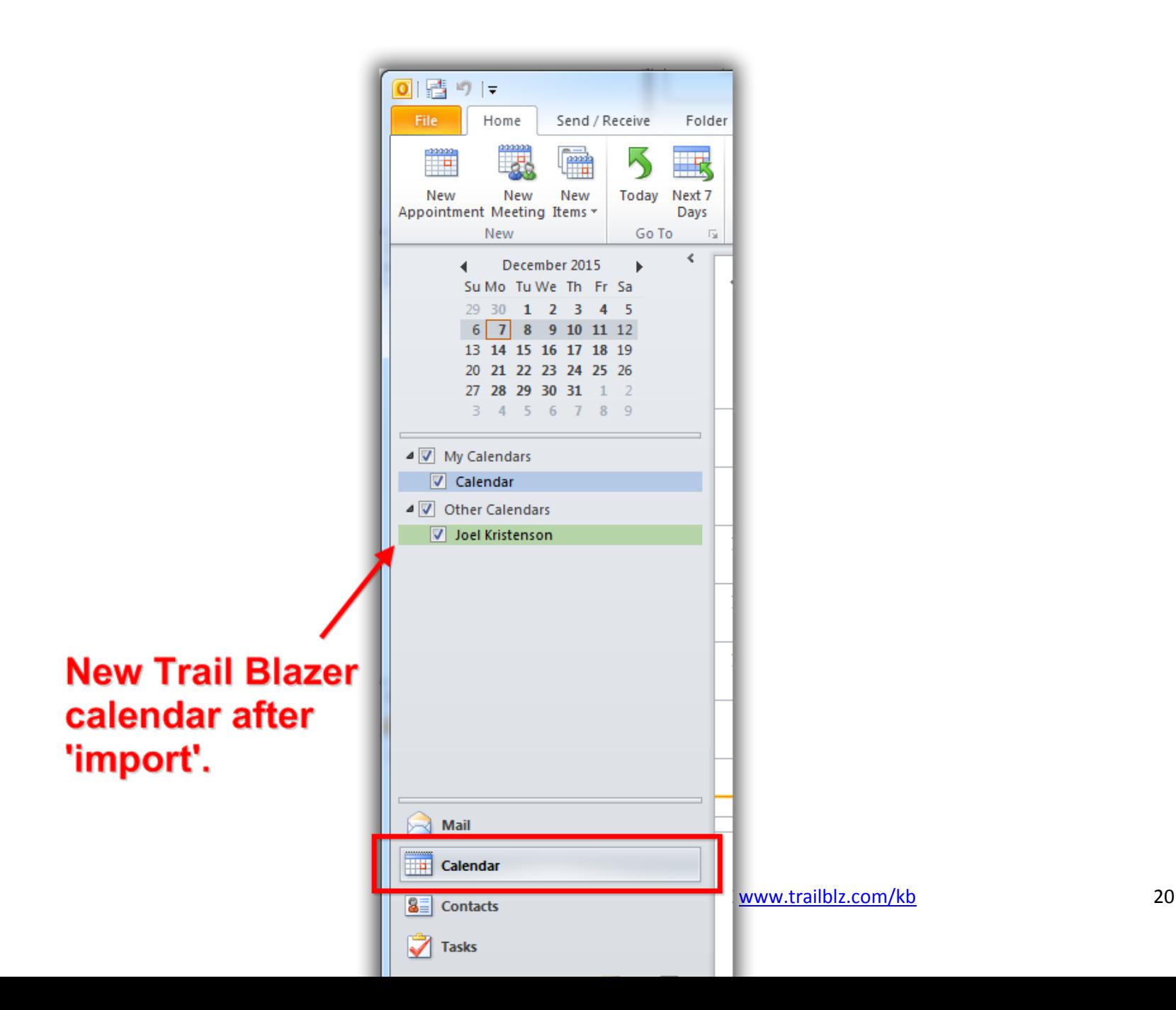

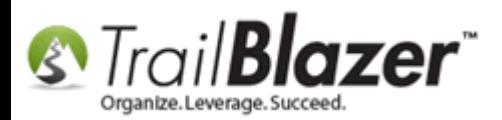

Here's an *example* of how my new shared calendar looks in the full screen view:

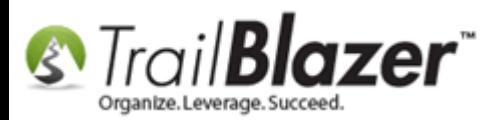

**S** Trail **Blazer**<br> **S** Trail **Blaze Corpon Exerced.**<br>
How to Share you Trail Blazer iCalendar as an .ics File with Microsoft Outlook (Installed Version) for Easy Viewing on your Mobile Devices

#### Full screen view of calendar.

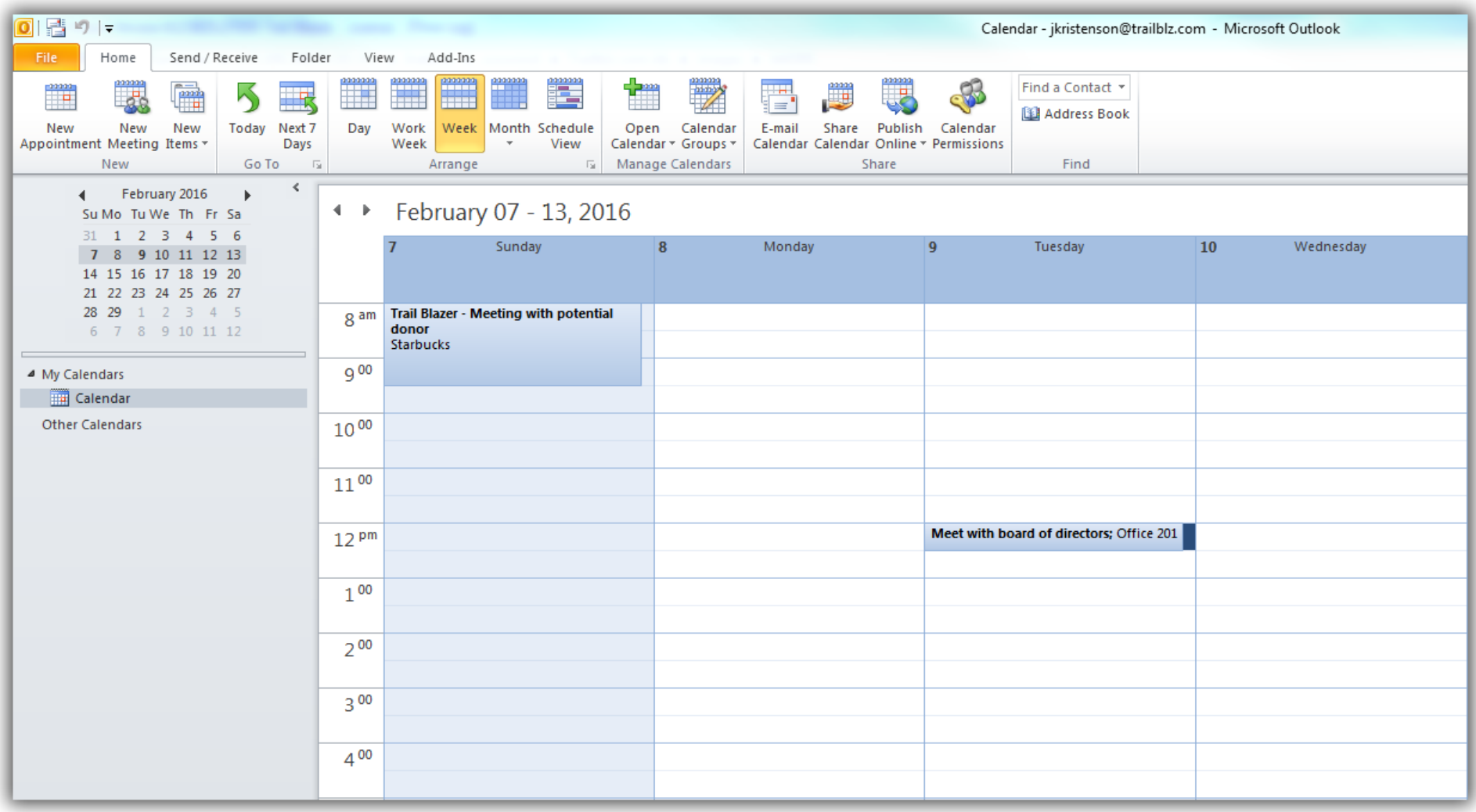

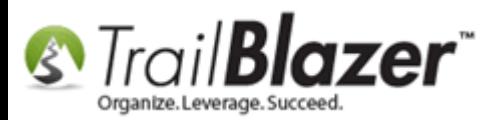

**[T](http://www.google.com/url?sa=i&rct=j&q=&esrc=s&frm=1&source=images&cd=&cad=rja&docid=aACc5KiWReQYlM&tbnid=W5IECPDboZQP1M:&ved=0CAUQjRw&url=http://www.us-cert.gov/&ei=tbV7UsvQEPPnsATW8IGYBw&psig=AFQjCNHIPoVaSNP2q1LzmE9cF9ItiXfFqw&ust=1383925536085878)ip:** If you ever need to rename/delete your calendar you can simply right-click on it and select your options from the context menu, as shown in the example below:

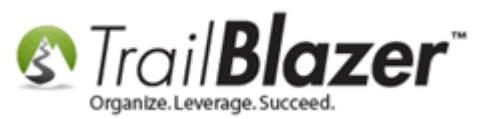

> ∢ November 2015 **Novemb** ٠ Su Mo Tu We Th Fr Sa 25 26 27 28 29 30 31 3 4 5 6 7  $\overline{2}$ 9 10 11 12 13 14 15 16 17 18 19 20 21 22 23 24 25 26 27 28 g am 29 30 1 2 3 4 5  $Q^{00}$  $\blacksquare$  My Calendars Calendar ▲ V Other Calendars  $10^{00}$ Joel Kristenson Open in New Window 老 New Calendar... 晦 **Hide This Calendar** 偏 Overlay ۰ Color  $\mathbf{r}$ Rename Calendar ñ Copy Calendar Ł **Move Calendar Delete Calendar** ٠ Move Up Move Down  $\overline{\phantom{a}}$ Share Properties...  $K_{\rm{max}}=600$  km  $^{-1}$   $\sim$   $^{-1}$   $\sim$   $^{-1}$

Tip: If you ever need to delete/rename your calendar, among other tasks, start by right-clicking on it.

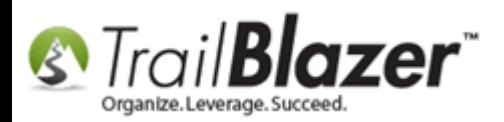

That concludes the steps to add the **Trail Blazer** calendar to Outlook. *Continue reading to learn about adding a calendar to your iDevice, and take a look at the Related Resources below for quick links to other helpful articles and videos related to this topic.*

## *Example* **Steps to Add an 'Exchange' aka MS Outlook Calendar too an iDevice (***iPod touch 4g***)**

If you add your **Outlook** calendar to your **mobile device** such as **Android**, **Apple**, or **Windows** phones you'll be able to quickly pull up your appointments on the go. These quick links show how to add an Outlook calendar for each respective OS:

- Android Devices 3<sup>rd</sup> party article [\(https://support.office.com/en-us/article/Set-up-email-on-an-Android-phone-or-tablet-886db551-8dfa-](https://support.office.com/en-us/article/Set-up-email-on-an-Android-phone-or-tablet-886db551-8dfa-4fd5-b835-f8e532091872)[4fd5-b835-f8e532091872\)](https://support.office.com/en-us/article/Set-up-email-on-an-Android-phone-or-tablet-886db551-8dfa-4fd5-b835-f8e532091872)
- Apple Devices 3<sup>rd</sup> party article [\(http://www.imore.com/how-to-add-delete-calendars-your-iphone-and-ipad\)](http://www.imore.com/how-to-add-delete-calendars-your-iphone-and-ipad)
- Windows Devices [\(https://support.office.com/en-us/article/Set-up-email-on-an-Android-phone-or-tablet-886db551-8dfa-4fd5-b835](https://support.office.com/en-us/article/Set-up-email-on-an-Android-phone-or-tablet-886db551-8dfa-4fd5-b835-f8e532091872) [f8e532091872\)](https://support.office.com/en-us/article/Set-up-email-on-an-Android-phone-or-tablet-886db551-8dfa-4fd5-b835-f8e532091872)

*My example is below where I can now view my calendar on my iPod touch 4g.*

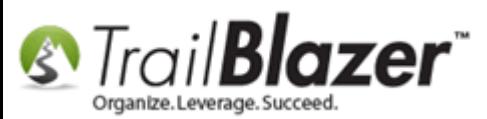

Step 1 – Open the **Settings** app

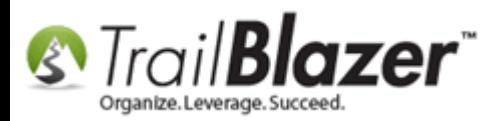

# **Open the Settings App on your iDevice**

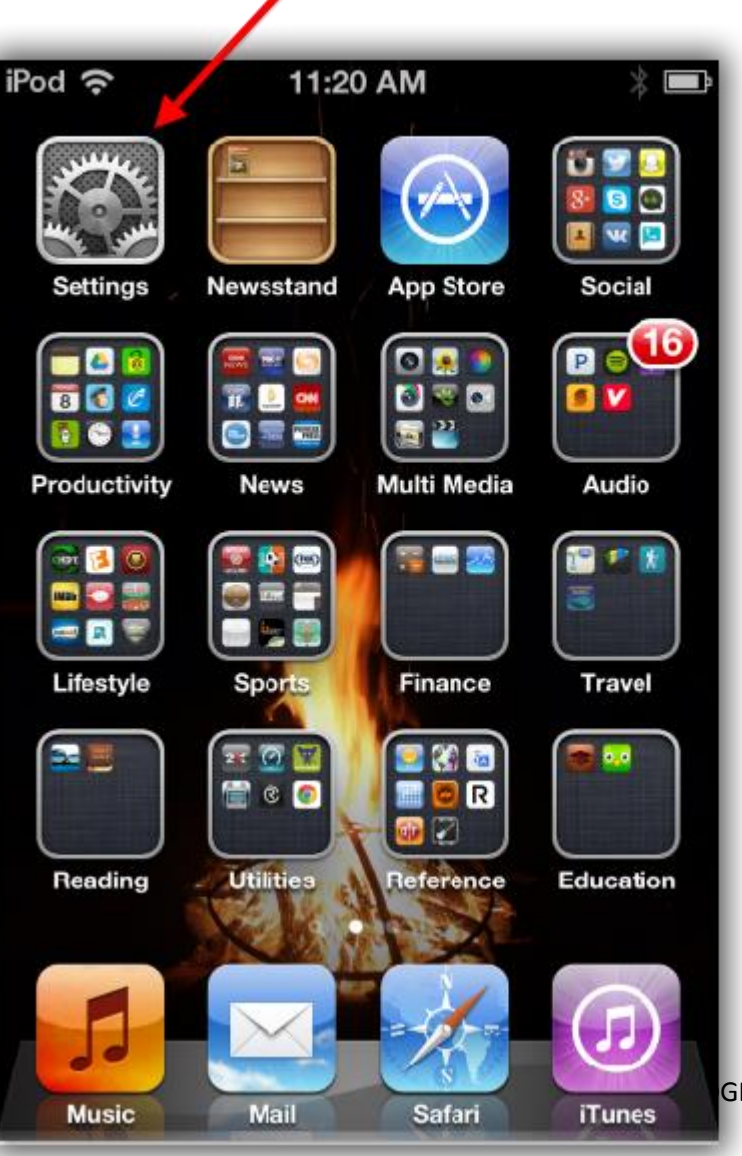

KNOW GE BAS[E www.trailblz.com/kb](http://www.trailblz.com/kb) 27

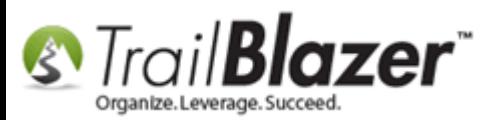

Step 2 – Navigate to the **Calendar** settings area

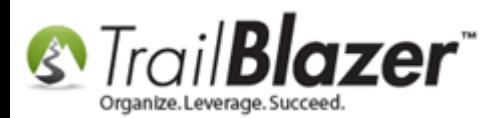

**S** Trail **Blazer**<br> **How to Share you Trail Blazer iCalendar as an .ics File with Microsoft How to Share you Trail Blazer iCalendar as an .ics File with Microsoft** Outlook (Installed Version) for Easy Viewing on your Mobile Devices

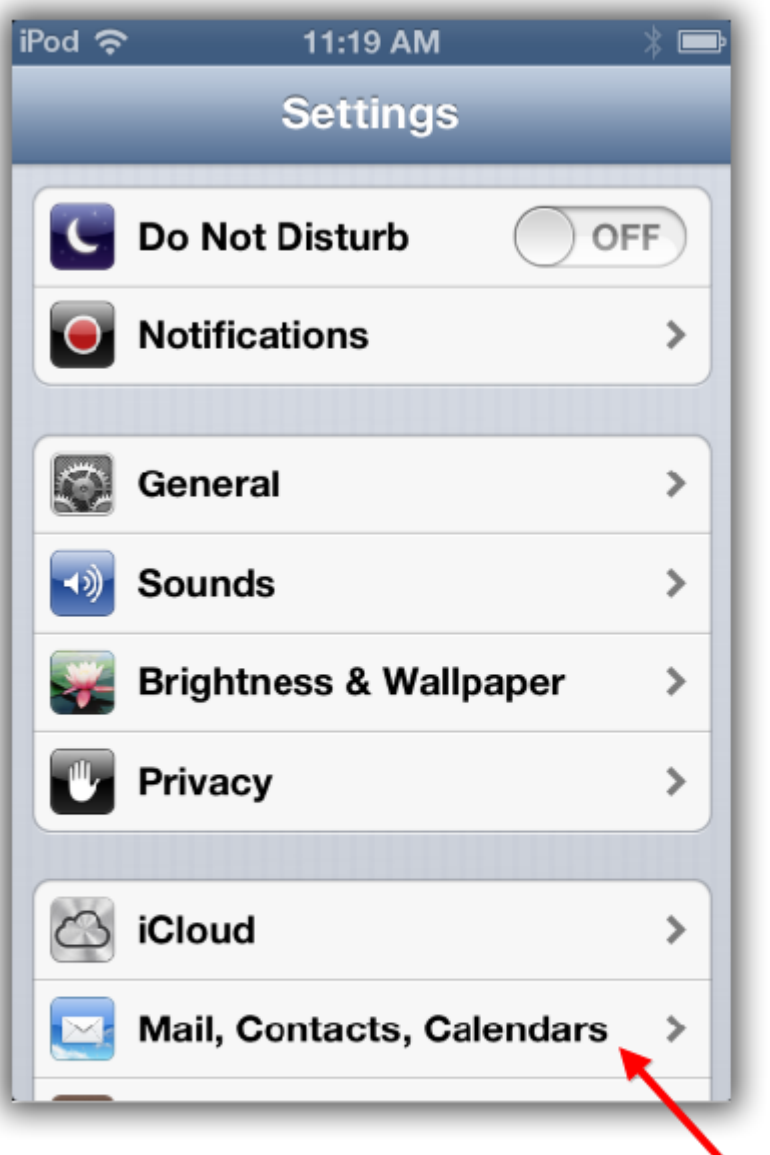

# **KNOWLEDGE BASE <u>www.trailblz.com/kb</u>** 29 to the calendar configuration area

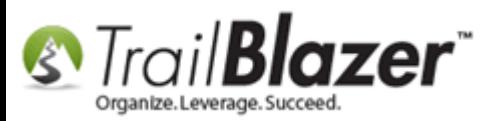

Step 3 – Add your **Exchange (Outlook)** account

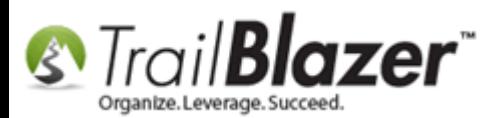

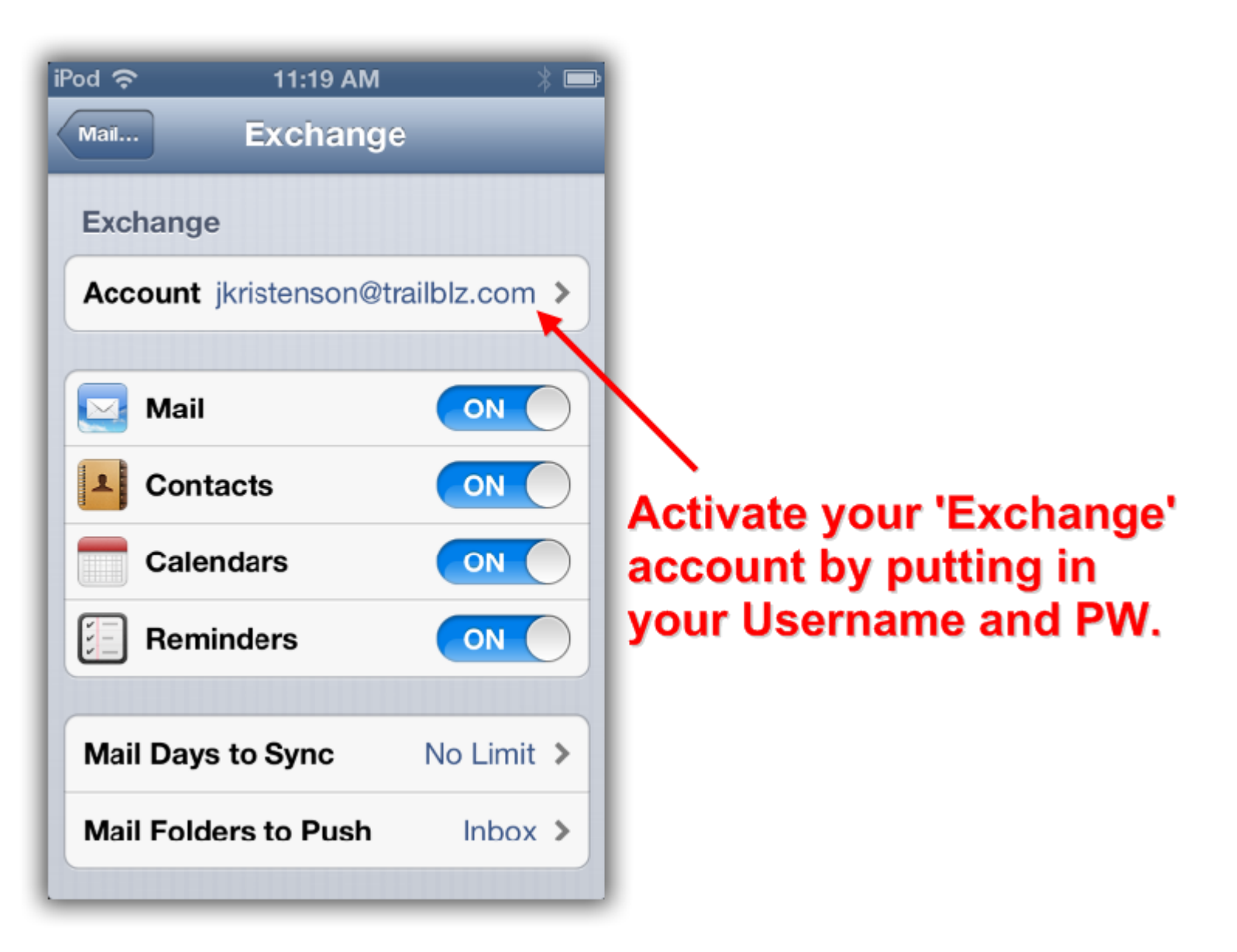

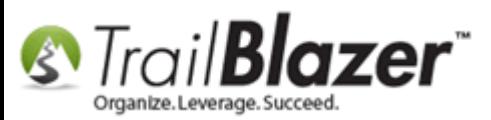

Step 4 – *Example* of how my shared calendar looks

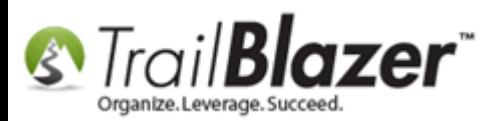

## **Calendar view on iPod touch of shared** Trail Blazer calendar.

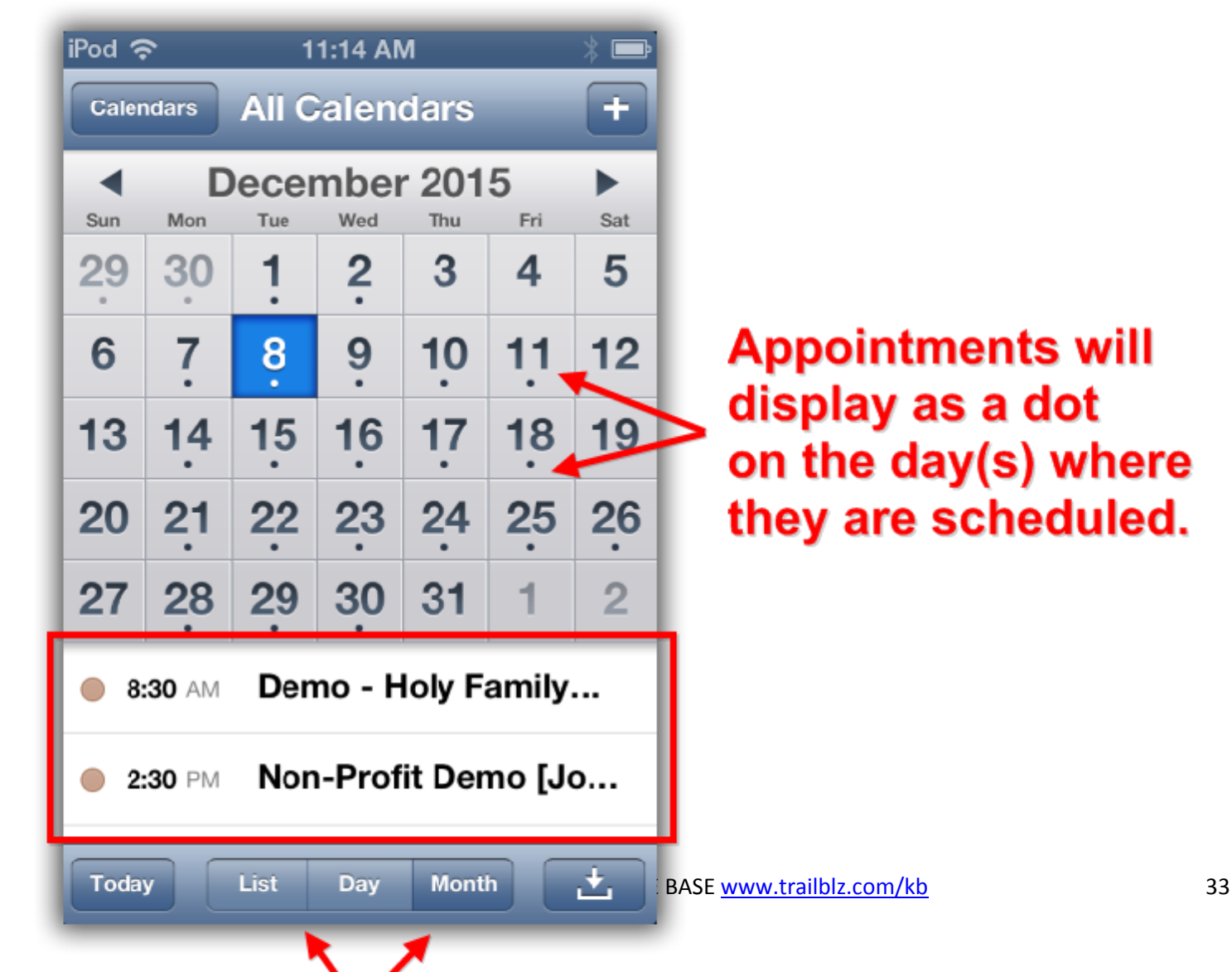

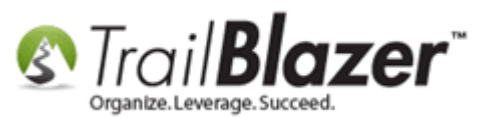

Trail**Blazer**<br><sub>Organize.Leverage.Succeed. Microsoft How to Share you Trail Blazer iCalendar as an .ics File with Microsoft</sub> Outlook (Installed Version) for Easy Viewing on your Mobile Devices

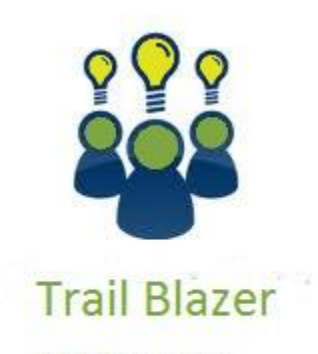

- YouTube Channel
- Knowledge Base Articles
- 3rd Party Resources

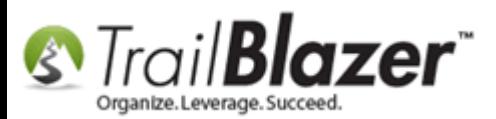

**S** Trail **Blazer**<br> **How to Share you Trail Blazer iCalendar as an .ics File with Microsoft How to Share you Trail Blazer iCalendar as an .ics File with Microsoft** Outlook (Installed Version) for Easy Viewing on your Mobile Devices

### **Related Resources**

**Article:** Google Calendar – [ical sync problems](http://www.trailblz.com/kb/?action=view&kb=148&cat=1)

**Article:** [Reminders](http://www.trailblz.com/kb/?action=view&kb=70&cat=1)

**Article:** [Outlook Internet Calendar Sync Help](http://www.trailblz.com/kb/?action=view&kb=138&cat=1)

**Article:** [Adding Log Notes, Mass Log Notes & Reminders](http://www.trailblz.com/kb/?action=view&kb=79&cat=1)

**3 rd Party Article:** [How to import an iCalendar \(.ics\) file to Outlook](http://help.unc.edu/help/how-to-import-an-icalendar-ics-file-to-outlook/)

**3 rd Party Article:** [How do I import ics/ical/csv files into Google Calendar?](https://digibites.zendesk.com/hc/en-us/articles/200134792-How-do-I-import-ics-ical-csv-files-into-Google-Calendar-)

**3 rd Party Article:** [How to Add an iCal or .ICS Calendar to Google Calendar](http://www.howtogeek.com/howto/30834/add-an-ical-or-.ics-calendar-to-google-calendar/)

**3 rd Party Article:** [Sync your Outlook calendar to Windows Phone](https://support.microsoft.com/en-us/kb/2459660)

**3 rd Party Article:** [How to Add Outlook Calendar to Your Android](http://phonetipz.com/how-to-add-outlook-calendar-to-your-android/)

**3 rd Party Article:** [Synchronize Outlook and Apple iPhone or iPod touch calendars](https://support.office.com/en-in/article/Synchronize-Outlook-and-Apple-iPhone-or-iPod-touch-calendars-be7a12eb-fe76-4346-ae13-b54249db7f9c)

**Video:** [Scheduled Emails](https://www.youtube.com/watch?v=3R3eWcuniJs)

**Video:** Getting Started 101 – [Orientation to the screen](http://help.unc.edu/help/how-to-import-an-icalendar-ics-file-to-outlook/)

**3 rd Party Video:** [How to: Import an ICS Calendar File to Google Calendar](https://www.youtube.com/watch?v=_IjylORflPw)

### **Trail Blazer Live Support**

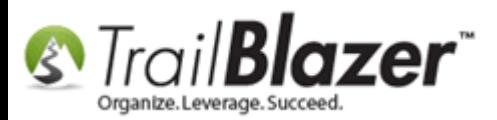

- $\circledcirc$  **Phone:** 1-866-909-8700
- **Email:** [support@trailblz.com](mailto:support@trailblz.com)
- **Facebook:** <https://www.facebook.com/pages/Trail-Blazer-Software/64872951180>
- **Twitter:** <https://twitter.com/trailblazersoft>

*\* As a policy we require that you have taken our intro training class before calling or emailing our live support team.*

*[Click here](http://trailblz.com/Support/Learning/Events.aspx) to view our calendar for upcoming classes and events. Feel free to sign up other members on your team for the same training.*

*\* After registering you'll receive a confirmation email with the instructions for how to log into the [GoToMeeting](http://www.joingotomeeting.com/) session where we host our live interactive trainings.*

*\* This service is included in your contract.*